# **健康ポイントサイト利用者マニュアル**

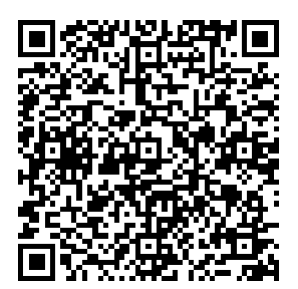

**初回登録はこちら 初回登録後の ログインはこちら**

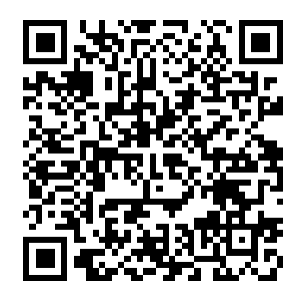

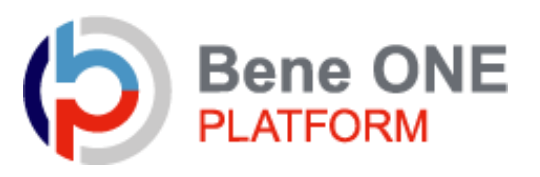

# **目次**

## **1.初回認証**

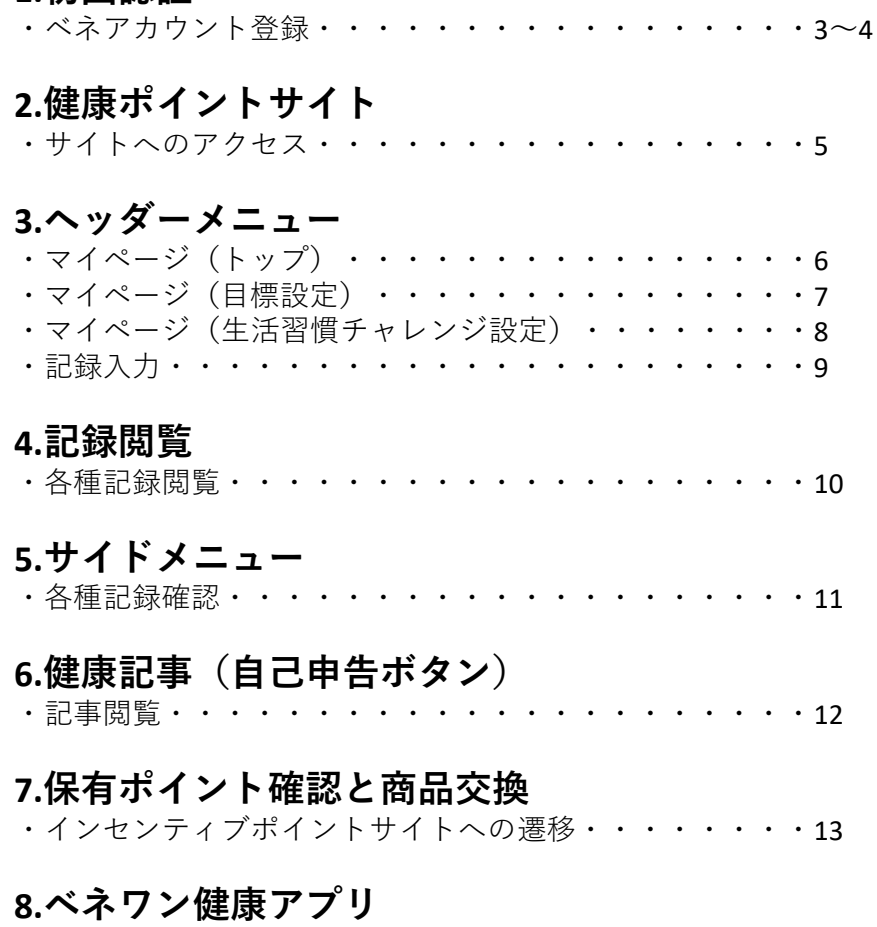

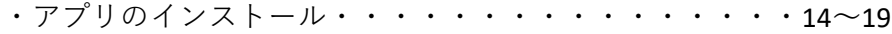

## ※**現段階では一部使用できない機能もございます。随時開放予定となります。**

## 1.初回認証

ベネアカウント登録

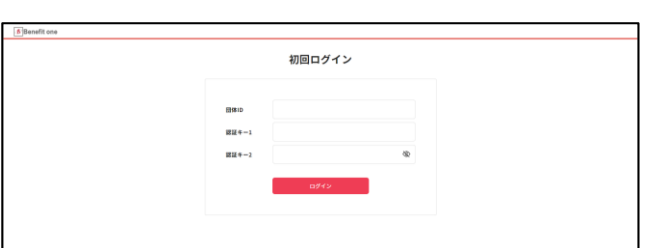

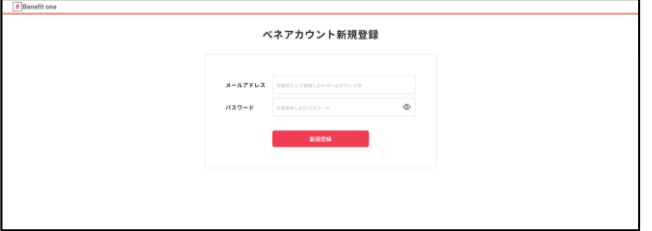

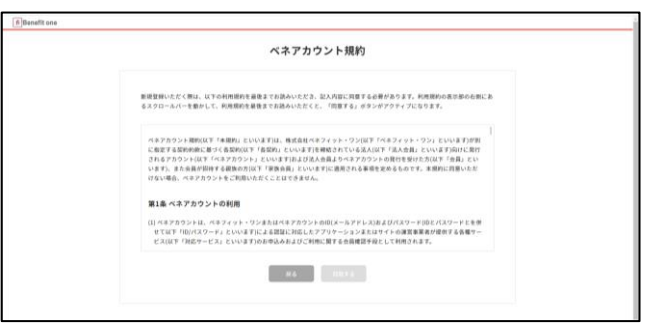

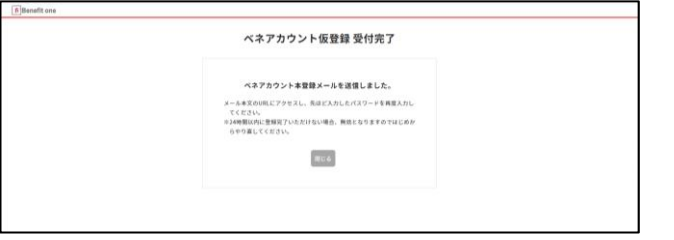

① 下記URLにアクセスしてください。 https://beac.benefit[one.inc/bo/bpf/auth/firstlogin/web](https://beac.benefit-one.inc/bo/bpf/auth/firstlogin/web/login?bo_service_code=hp) /login?bo\_service\_code=hp 所属先企業からの通知に記載された、 初回ログイン情報を入力してください。 ・団体ID C00009E5V ・認証キー1 記号+番号+家族番号※ 例)例)記号11 番号12345 本人  $\Rightarrow$  111234500 ※保険証に記載があります。家族番号につ いては記載ありませんが本人の場合00 被 扶養者の場合20としてください。・認証キー 2 生年月日8桁 例)1980年1月1日⇒19800101 ② ベネアカウントの新規登録を行います。

IDとしてご使用になりたいメールアドレスと、 パスワードを設定してください。

③ ベネアカウントご利用規約を最後まで お読みいただき、よろしければ「同意する」 ボタンを押してください。

④ ベネアカウントが仮登録され、 手順②で指定したメールアドレスに 本登録用メールが送信されます。 24時間以内に、メールに記載されたURL から本登録を行ってください。

※時間内に登録完了されなかった場合、 仮登録が無効となります。 手順①から再度ご登録をお願いいたしま す。

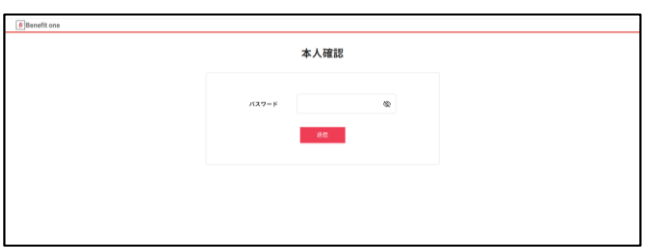

⑤ メールに記載されたURLにアクセスし、 手順②で設定したパスワードを入力してく ださい。

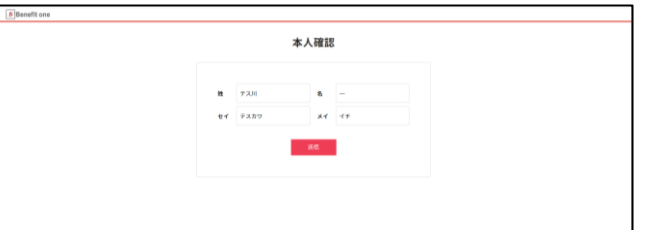

⑥ 所属先企業に社員情報として登録さ れている氏名とフリガナが表示されます。 間違いがないかご確認の上、送信ボタン を押してください。

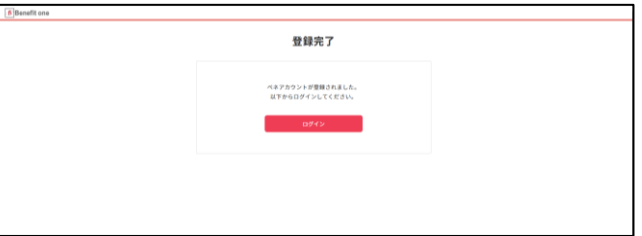

⑦ これでベネアカウントの登録は完了で す。「ログイン」ボタンから、健康ポイントサ イトのログイン画面へ進んでください。

# 2.健康ポイントサイト

## サイトへのアクセス

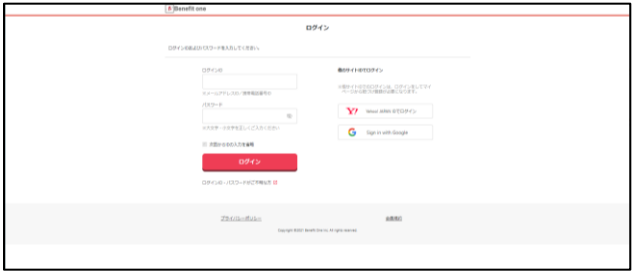

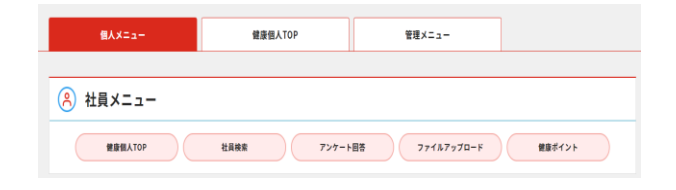

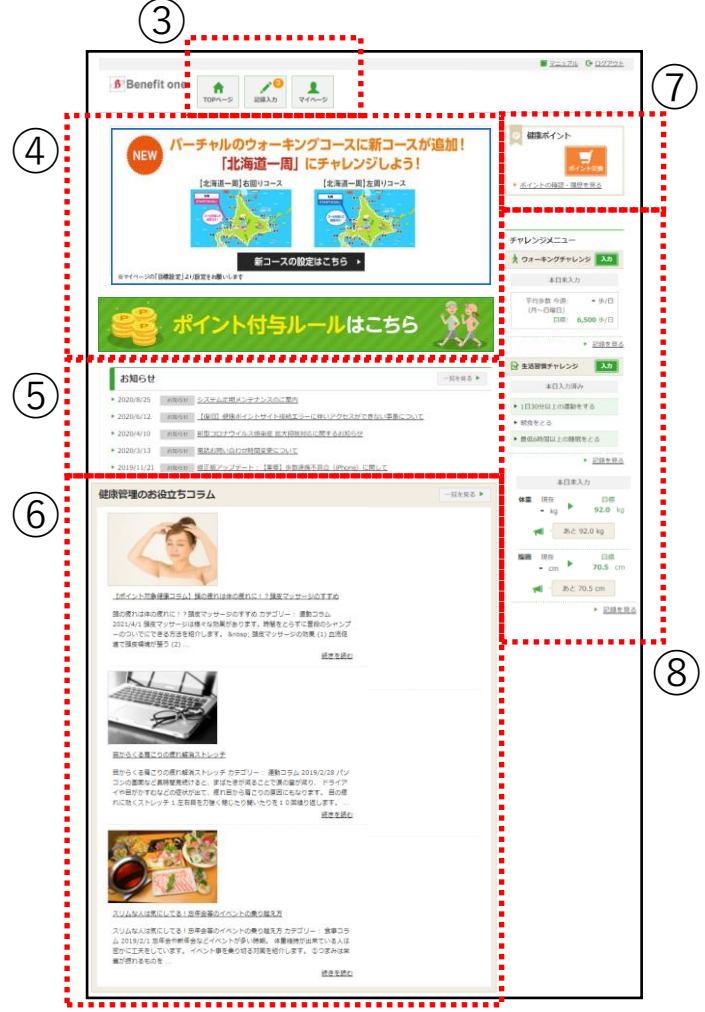

① 下記URLにアクセスしてください。 https://bopf.benefit[one.inc/auth/user/signin](https://bopf.benefit-one.inc/auth/user/signin) べネアカウントに登録した、 ID (メールアドレス) とパスワードでログイ ンしてください。

※ID、パスワードがご不明の場合は 『ログインID・パスワードがご不明な方』を クリックしてください。

②ベネワンプラットフォームのログインしたら 個人メニューにある、健康ポイントボタンを クリックしてください。

③ 健康ポイントサイトのTOPページに遷 移します。

④ ヘッダーメニューから、チャレンジ目標の 設定や記録の入力ができます。 P6~9をご参照ください。

⑤ キャンペーン告知等のバナーが表示さ れます。

⑥ 各種インフォメーションが掲載されます。

⑦ 健康管理に役立つ情報や、ポイントを 獲得できるコラムが掲載されます。 P12をご参照ください。

⑧ 貯めたポイントを確認、交換できます。 P13をご参照ください。

⑨ サイドメニューから、チャレンジ目標や記 録の確認ができます。 P11をご参照ください。

3.ヘッダーメニュー

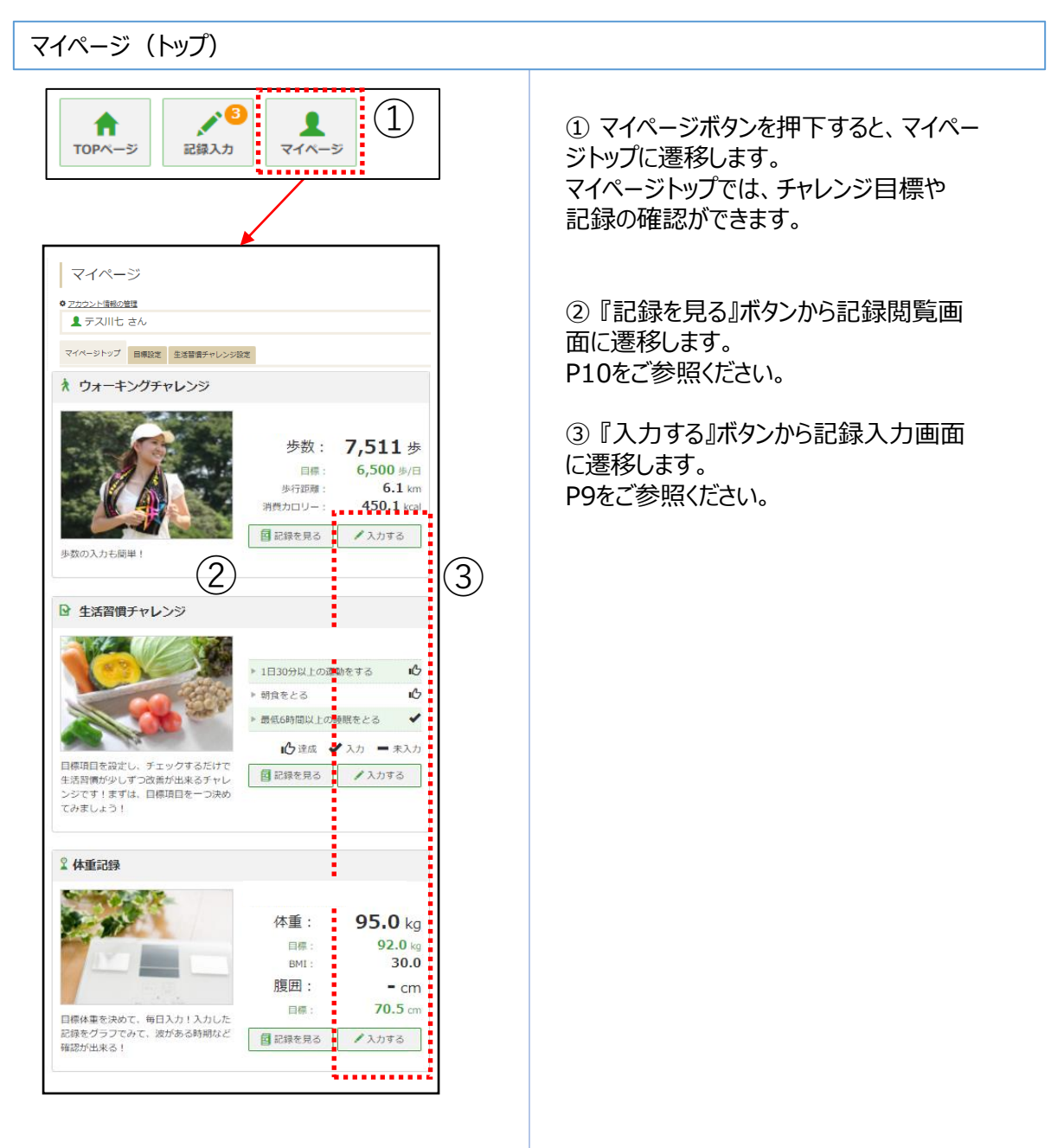

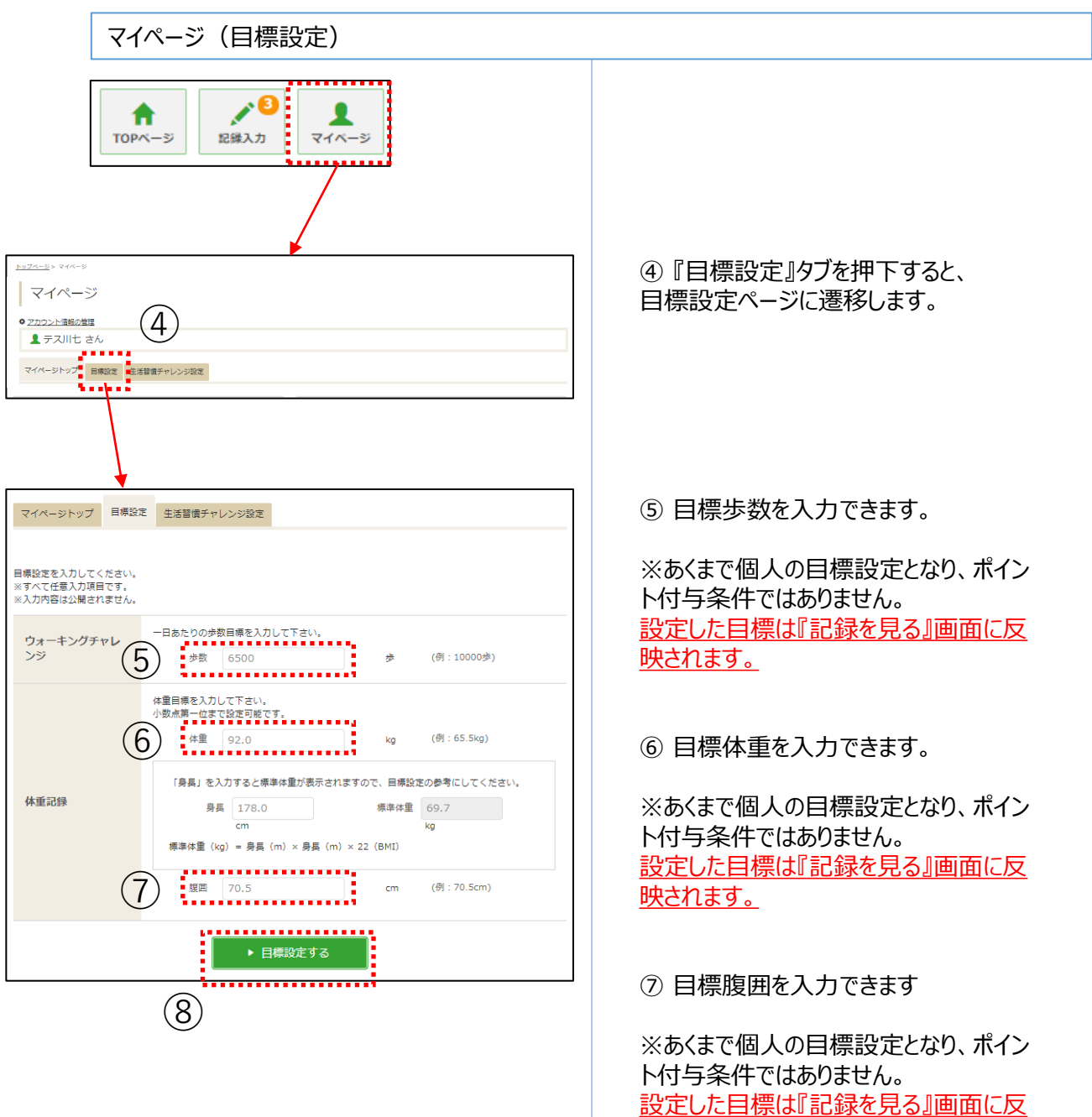

映されます。

#### ⑧ 『目標設定する』ボタン押下で設定完 了です。

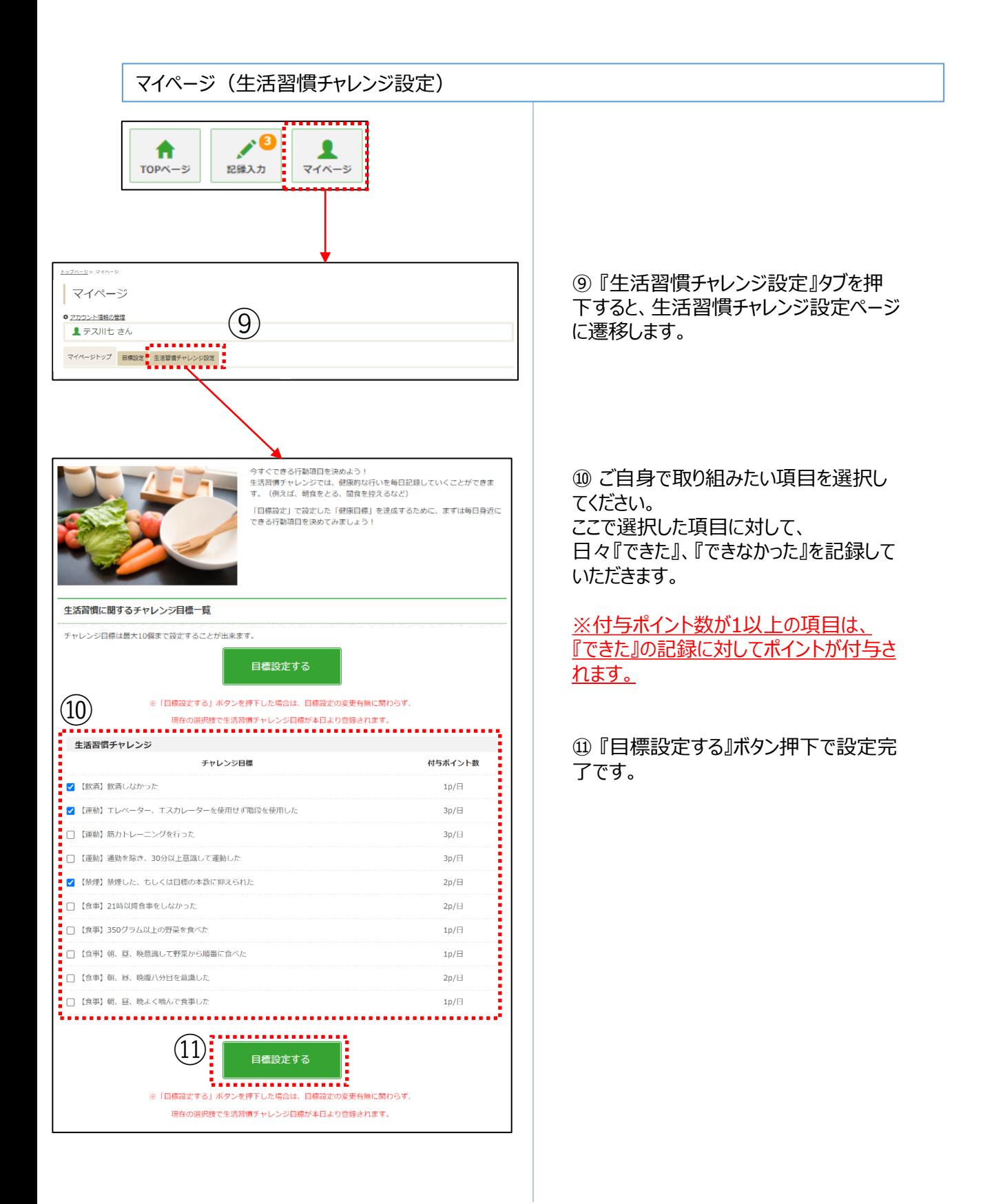

#### 記録入力

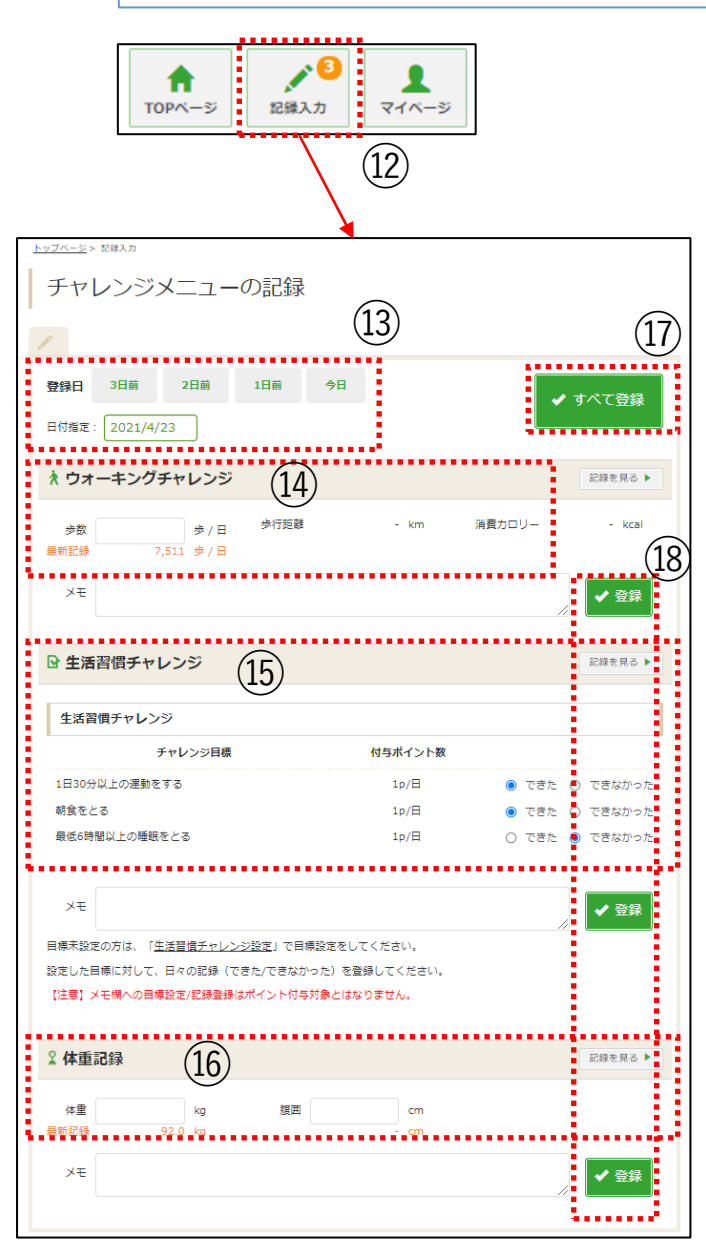

⑫ 『記録入力』ボタンを押下すると、 記録入力画面へ遷移します。

⑬ 記録したい日付を指定します。 *※*2*週間分のみ遡って記録可能です。*

⑭ 当日の歩数を入力できます。

※アプリで歩数を自動連携している場合も含 め、常に後に入力したものが保管されます。 ※スマホアプリから遷移してきた場合は、修正 できません。

⑮ ご自身で設定した生活習慣チャレンジの項 目に対して『できた』、『できなかった』の記録を 入力できます。

⑯ 体重、腹囲を入力できます。

⑰ 『すべて登録』ボタンで⑭⑮⑯の記録を一 括登録できます。

⑱ 『登録』ボタンで⑭⑮⑯それぞれの記録を 個別登録できます。

#### **※当健保の歩数の付与基準は下記となって おります。**

6000歩/日 2P 10000歩/日 4P ※1日最大獲得4P/日

## 4.記録閲覧

#### 各種記録閲覧

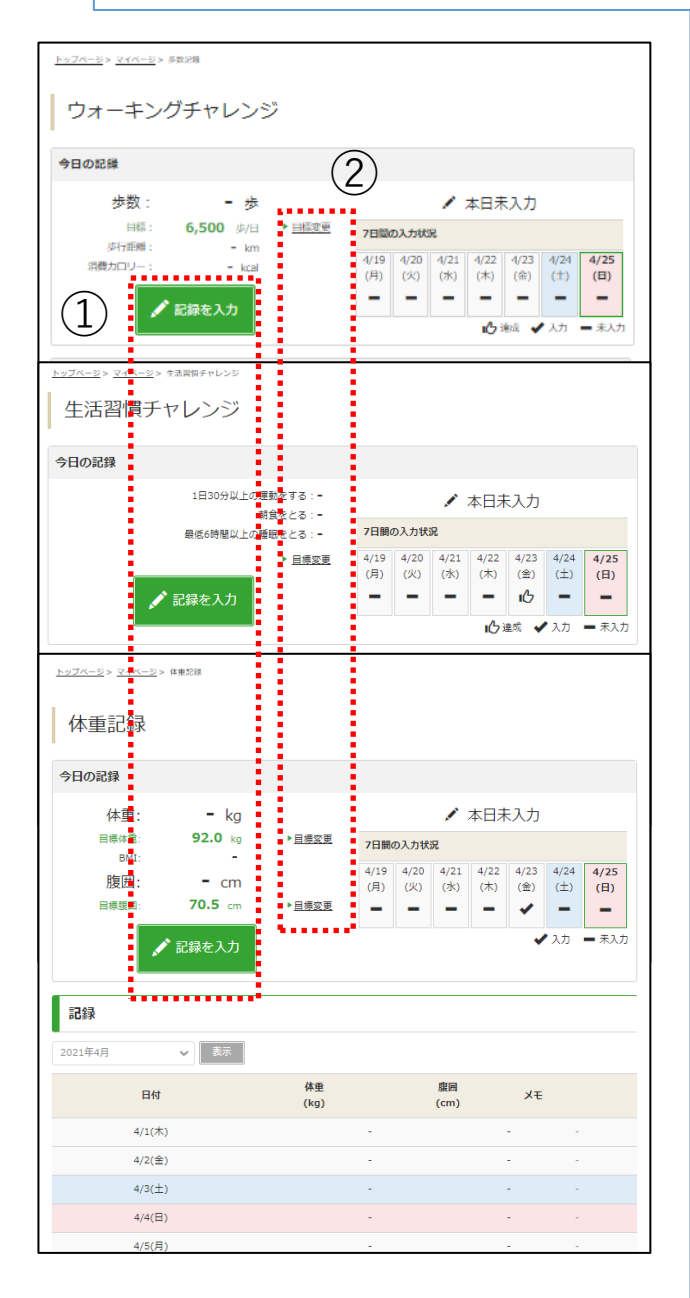

記録閲覧画面では、 各種記録が閲覧できます。

① 『記録を入力』ボタンから記録入力画 面へ遷移できます。

② 『目標変更』リンクから目標設定画面 へ遷移できます。

記録入力はP9、目標設定はP7~8を ご参照ください。

#### 各種記録確認

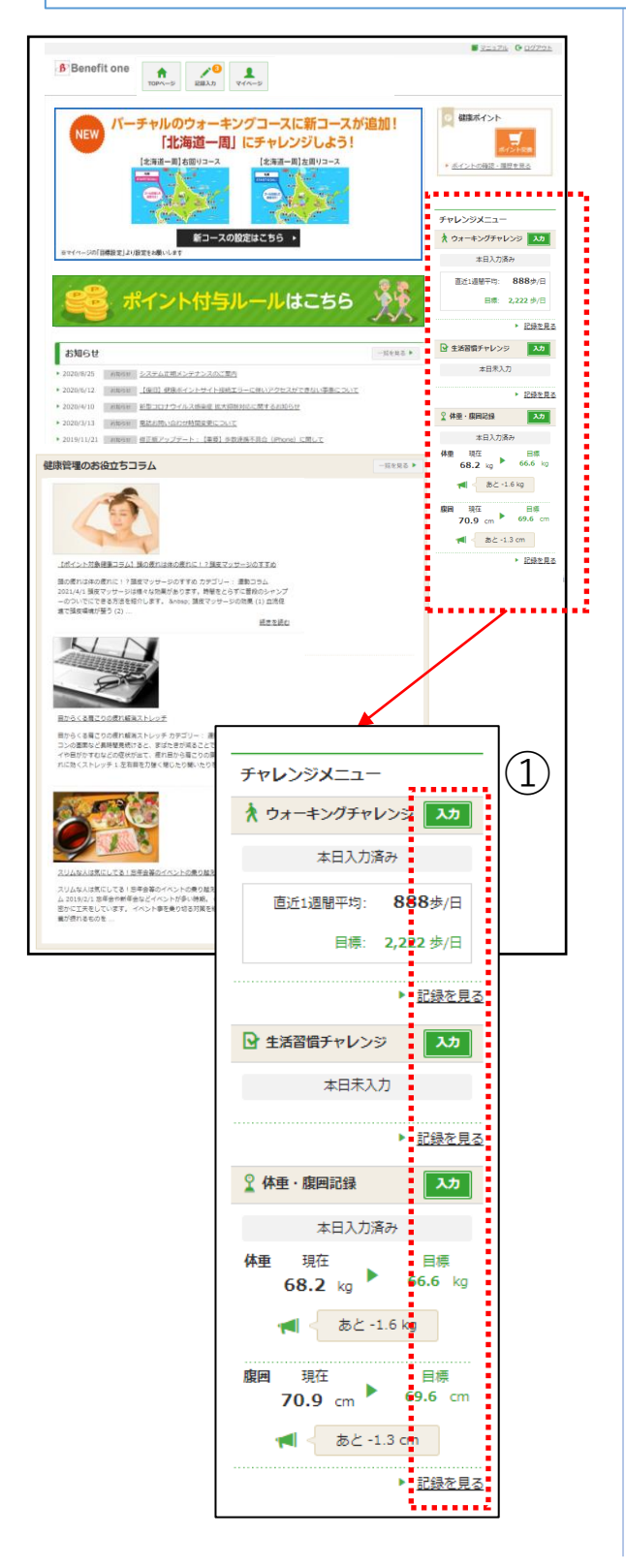

サイドメニューでは、各種チャレンジの目標 や記録を確認できます。

① 『入力』ボタン押下で各種記録入力 画面、『記録を見る』リンク押下で各種記 録閲覧画面に遷移します。

記録入力はP9、記録閲覧はP10を ご参照ください。

#### 記事閲覧

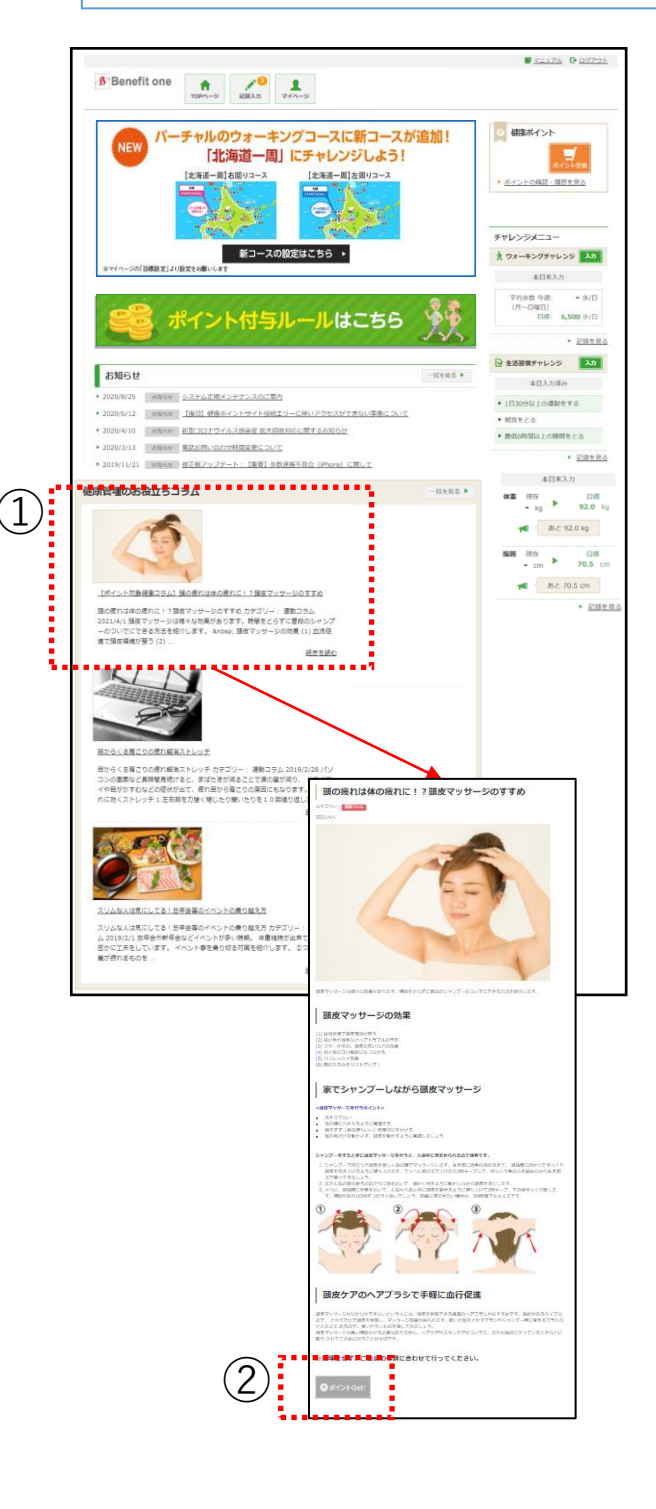

① 閲覧したい記事をクリックすると全文が 表示されます。

2 『ポイントGet ! 』というボタンが表示さ れている記事は、ボタン押下でポイントを 獲得できます。

# 7.保有ポイント確認と商品交換

インセンティブポイントサイトへの遷移

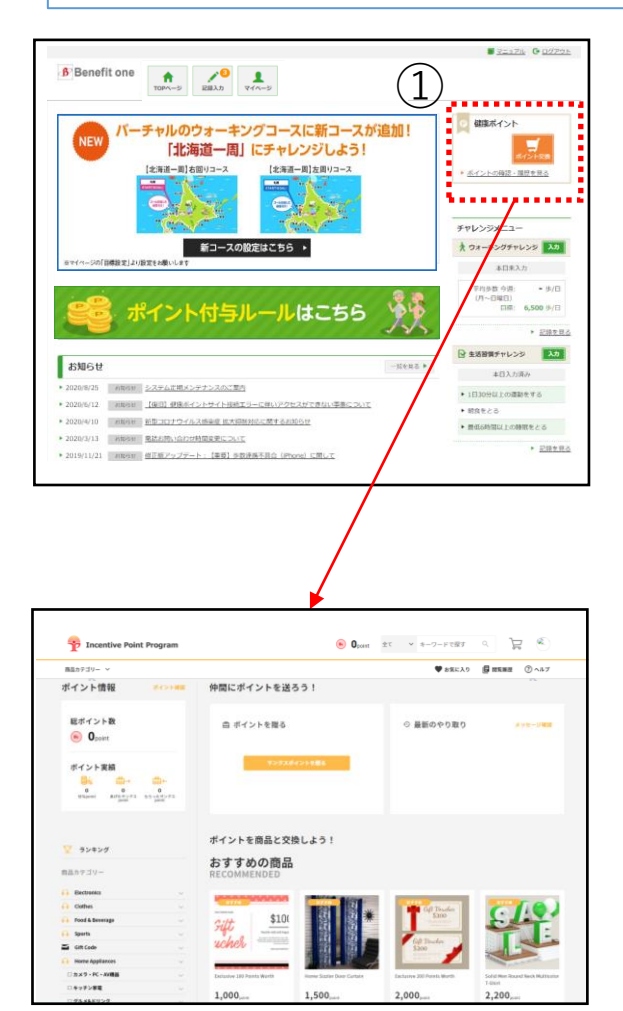

 $\frac{2\pi}{\sinh 2\pi}$ 

1,500,

① 『ポイント交換』ボタン、もしくは『ポイン トの確認・履歴を見る』リンク押下で ベネフィット・ワン インセンティブポイントサイ トに遷移します。

② 遷移先のサイトで保有ポイントの確認、 商品交換ができます。

#### **※旧サイト(ハピルス健康ポイント)で所 持していたポイントについては2022年5 月初旬頃に新サイトへ移行予定です。**

维

# 8.ベネワン健康アプリ

#### アプリのインストール

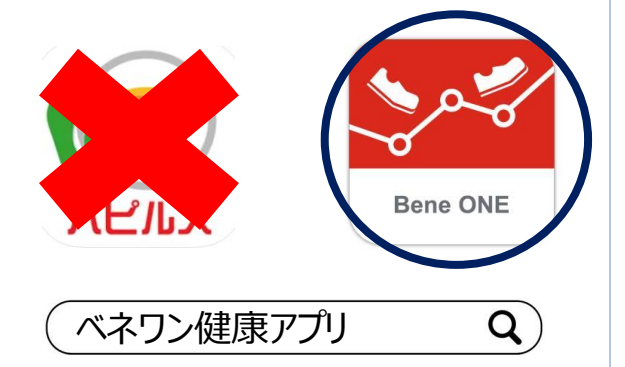

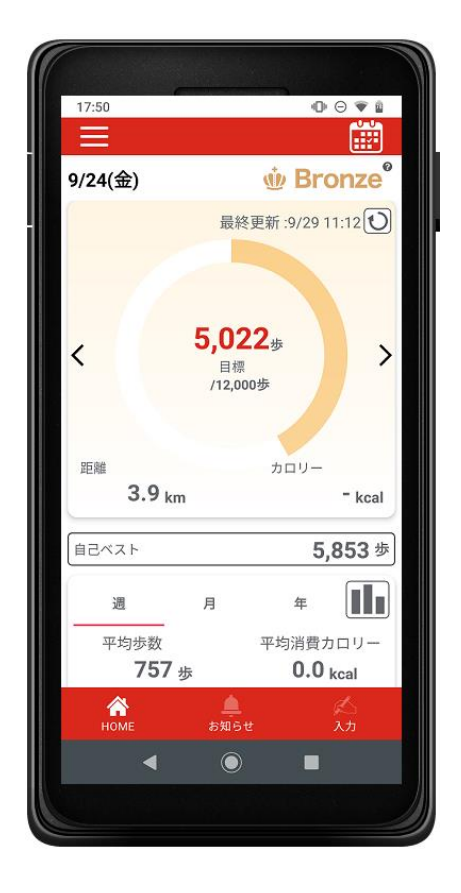

**※従来のハピルス健康ポイントアプリはリニュー アルに伴い使用できません。**

**本アプリについてはマニュアル3-4Pに記載の初 回認証(ベネアカウント発行)後使用可能となり ます。**

#### 『ベネワン健康アプリ』では、

・Google Fit(AndroidOS)、ヘルスケア(iOS)と 連携して、日々の歩数を自動記録 ・チャレンジ状況をグラフで確認 ・血圧や睡眠時間も合わせて記録 など、様々な機能を無料で利用できます。

① iPhoneをご利用の方はApp Store、 Androidをご利用の方はGoogle Playで、 『ベネワン健康アプリ』と検索します。

② インストールを実行し、 ご使用中のベネアカウントでログインしてください。

③ プッシュ通知機能をオンにすることで キャンペーン等のお知らせ確認することが可能

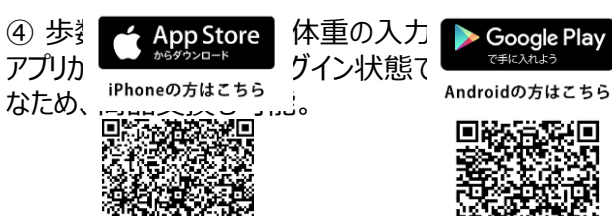

同期

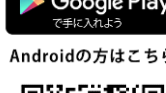

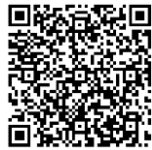

## アプリについて

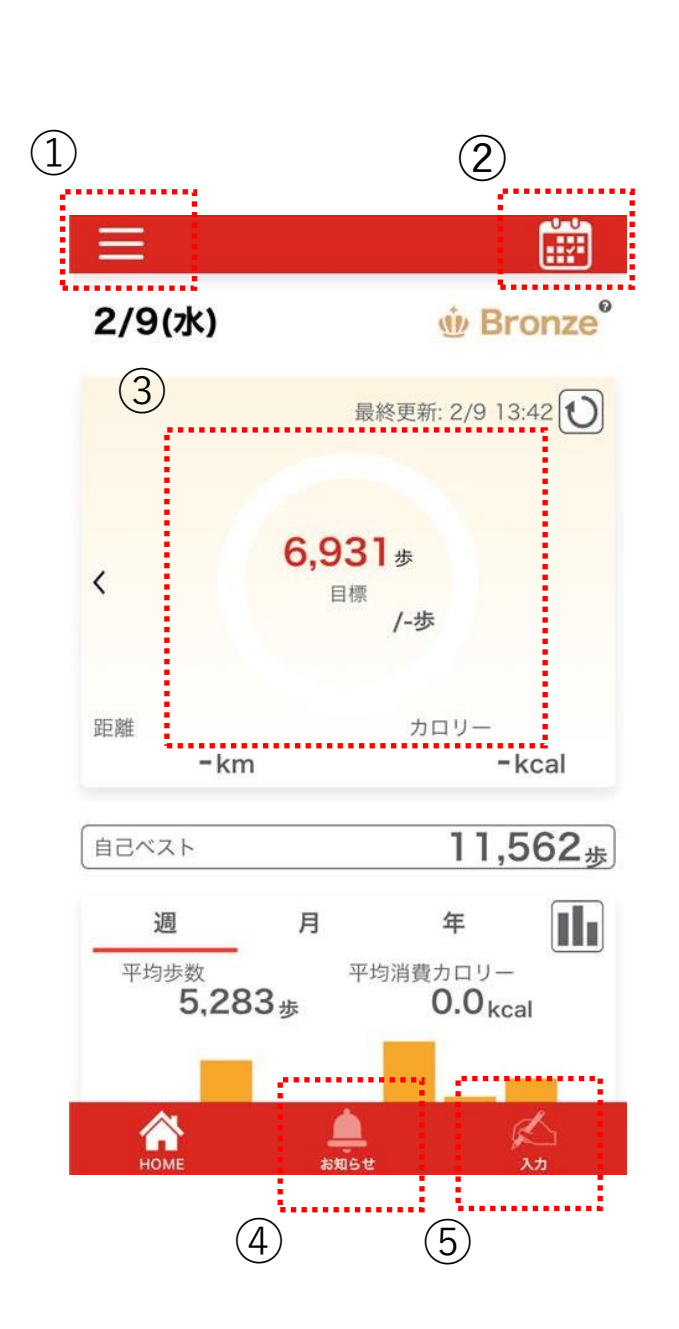

①メニューボタン

②カレンダーボタン

③歩数情報

④お知らせ

⑤体重等の手入力ボタン

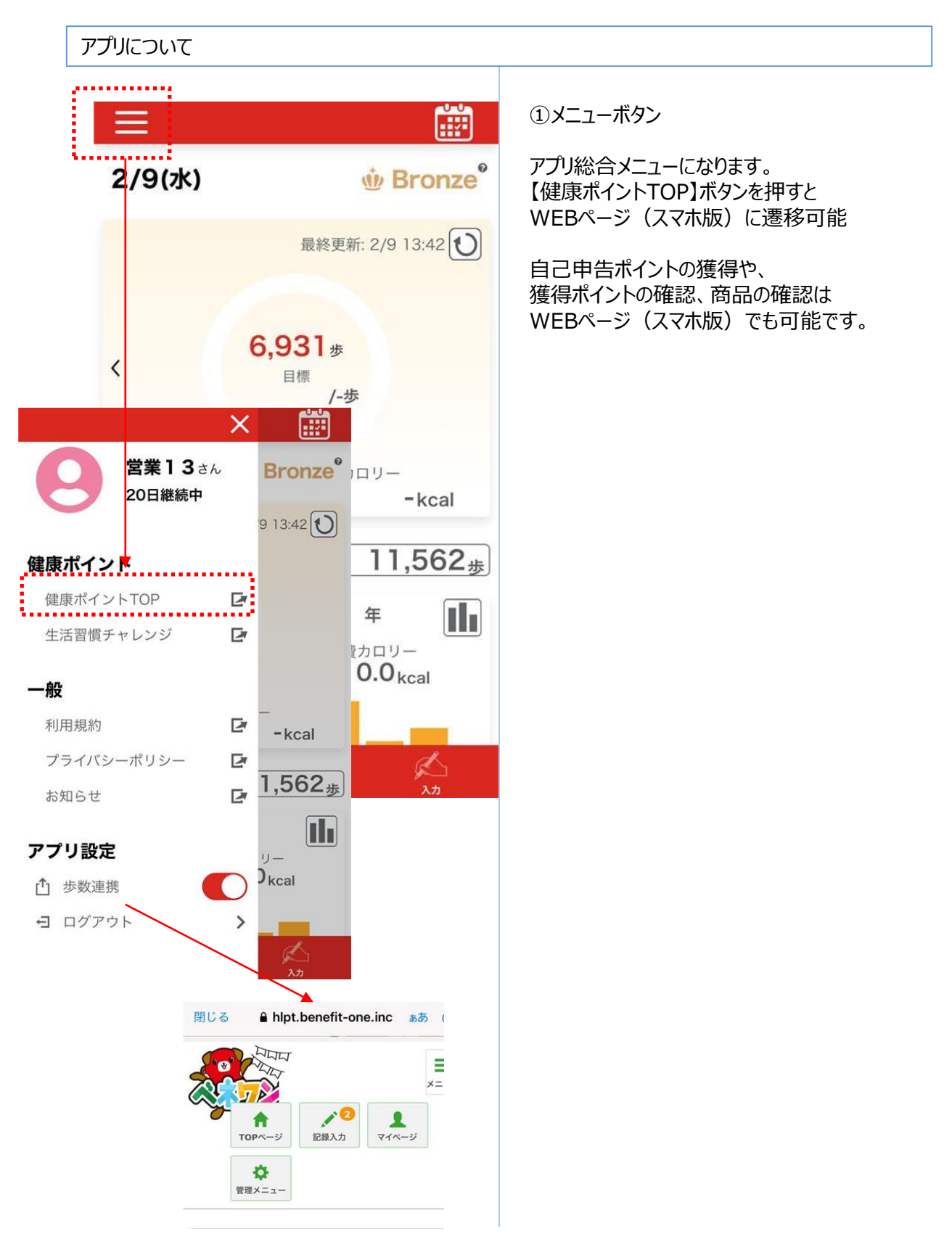

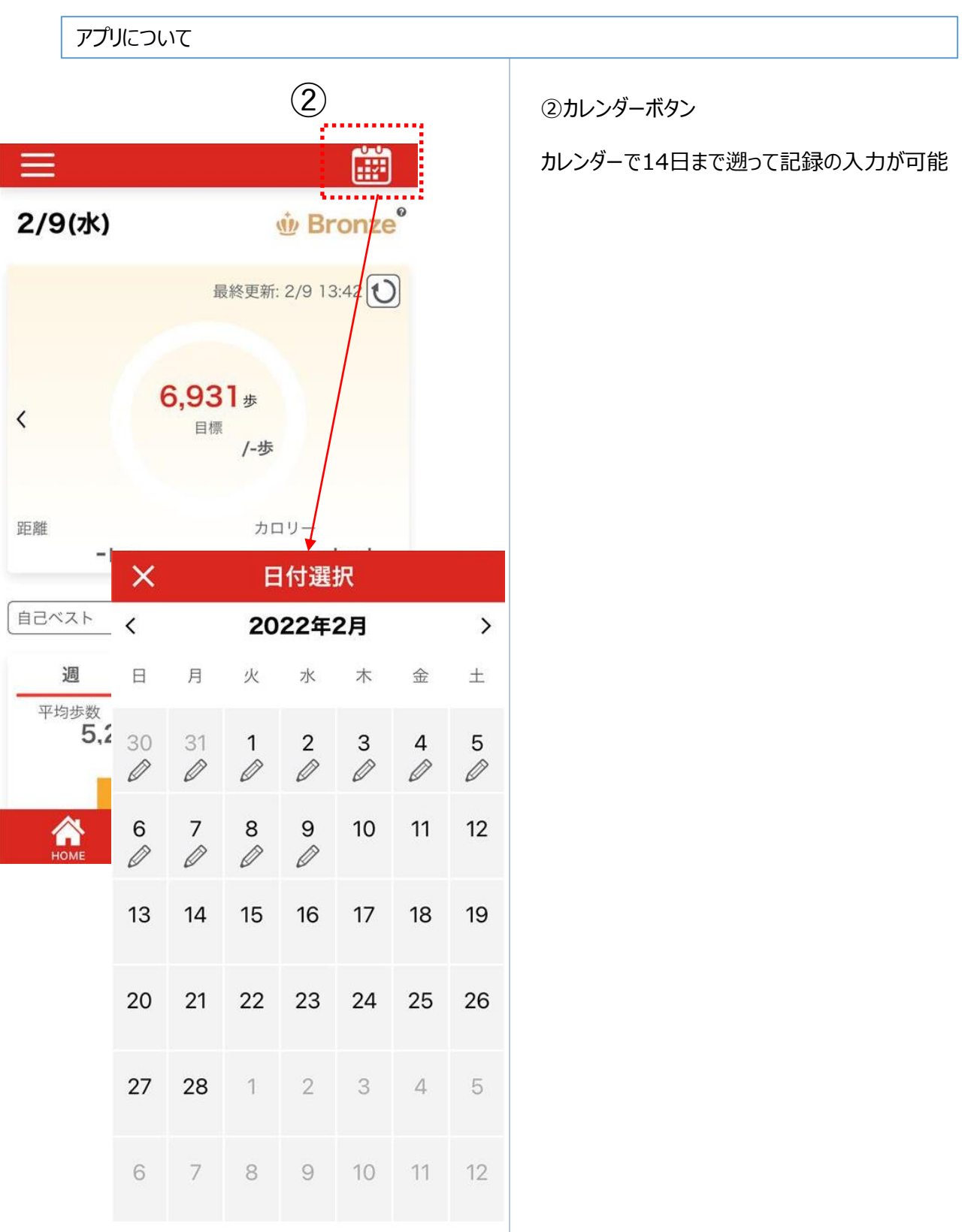

### アプリについて

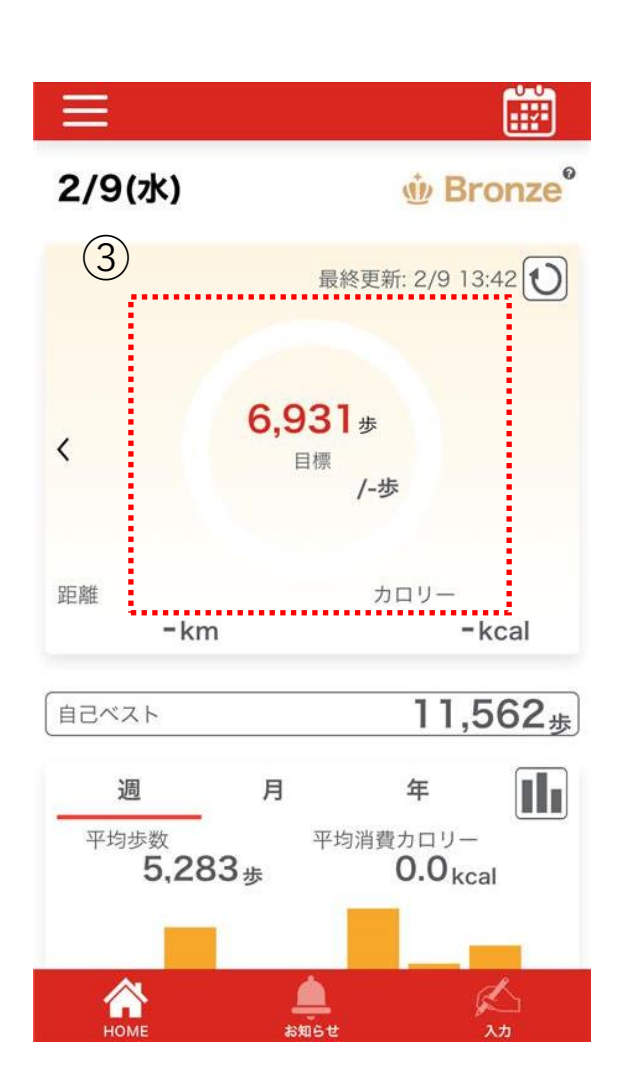

#### ③歩数情報

・Google Fit(AndroidOS)、ヘルスケア(iOS)と 連携して、日々の歩数を自動記録 過去14日分までデータ連携が可能 ※アプリを起動することで14日分のデータ連携 がされます。したがって、アプリを15日以上起動 しなかった場合、15日以前のデータは反映され ませんのでご承知ください。

#### アプリについて

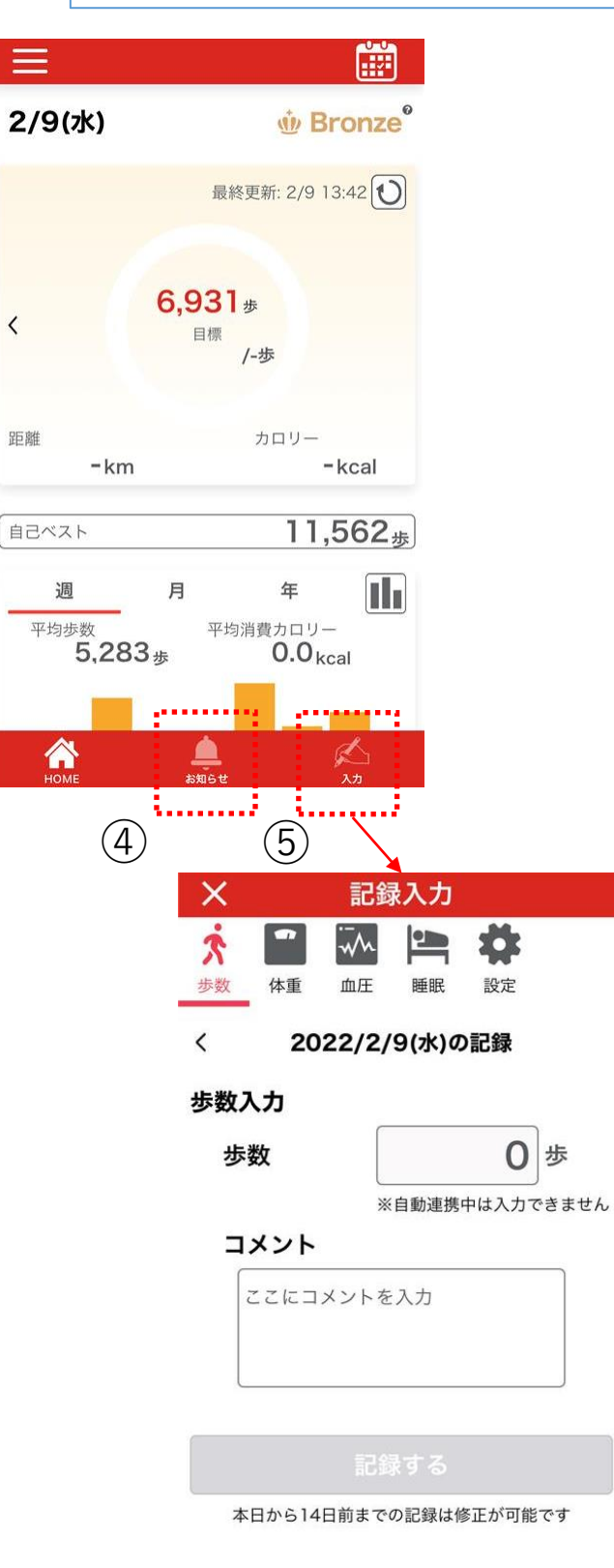

④お知らせ サイトのメンテナンス情報だけでなく、 ご担当者様からのお知らせが出ます。 ※プッシュ通知を許可するとスマホ上に通知も出ます。

⑤体重等の手入力ボタン 歩数(自動連携していない場合に限る) 体重 血圧 睡眠 記録の入力が可能

設定ではご自身の目標等の設定が可能です。